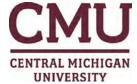

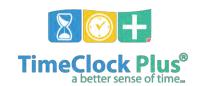

## **WebClock Punching Guide**

- 1. Navigate to the WebClock through Central Link by entering your Global ID and password: <a href="https://tcp.apps.cmich.edu">https://tcp.apps.cmich.edu</a>
- 2. You will see MY DASHBOARD where you can clock in or out from the green ribbon:

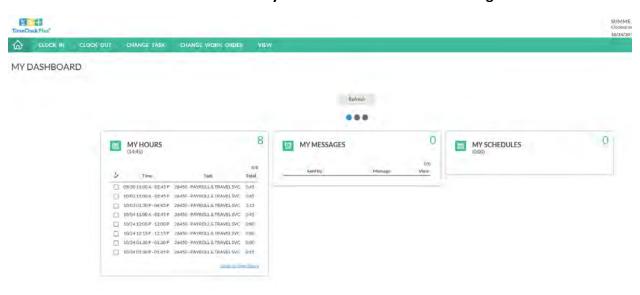

3. Choose CLOCK IN to punch in:

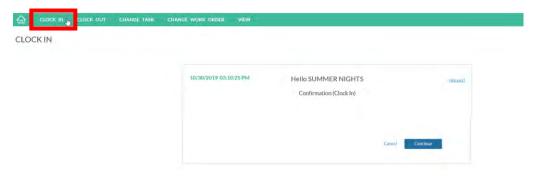

4. Click "Continue"

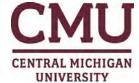

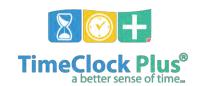

5. Choose the correct Task and click "Continue"

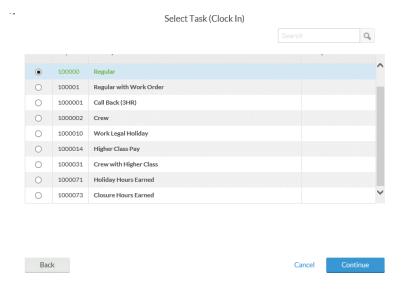

6. Choose the correct Work Order if required and click "Continue".

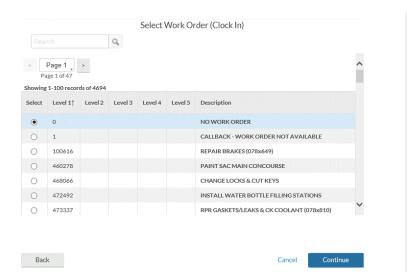

7. You will see confirmation that you have successfully clocked in:

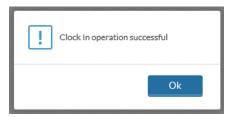

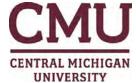

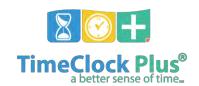

8. You can follow the same procedure to clock out, choose CLOCK OUT from the green ribbon:

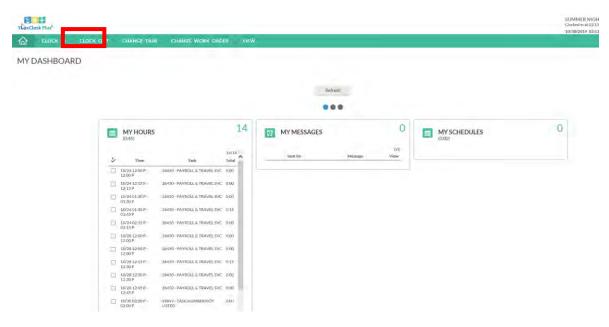

7. Click "Continue"

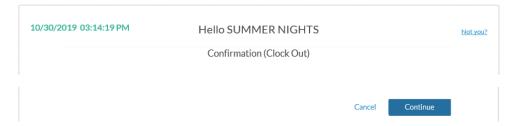

9. You will see confirmation that you have successfully clocked out:

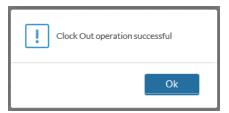

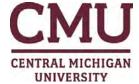

**以IEW HOURS** 

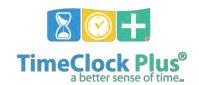

10. You can also view your hours and punches from the MY HOURS on your Dashboard:

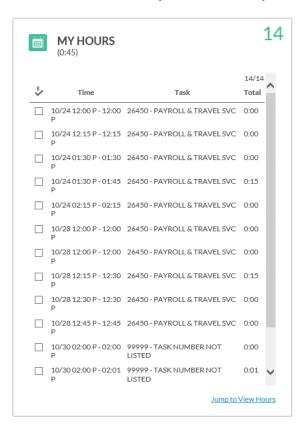

# 11. To view your punches in detail click "Jump to View Hours" at the bottom of the MY HOURS widget:

Download 10/20 - 11/02 Showing 14 records of 14 □ 10/24/2019 12:00 PM 10/24/2019 11:59 AM 10/24/2019 12:00 PM 10/24/2019 12:02 PM 0:00 0:00 26450 - PAYROLL & TRAVEL SVC 26450 - PAYROLL & TRAVEL SVC 10/24/2019 01:30 PM 10/24/2019 01:31 PM 10/24/2019 01:45 PM 10/24/2019 01:44 PM 0:15 0:15 26450 - PAYROLL & TRAVEL SVC 26450 - PAYROLL & TRAVEL SVC X 🔲 E 10/28/2019 12:00 PM 10/28/2019 11:55 AM 10/28/2019 12:00 PM 10/28/2019 11:56 AM 0:00 0:00 x 🗆 □ 10/28/2019 12:15 PM 10/28/2019 12:12 PM 10/28/2019 12:30 PM 10/28/2019 12:37 PM 0:15 0:15 26450 - PAYROLL & TRAVEL SVC □ □ 10/28/2019 12:30 PM 10/28/2019 12:36 PM 10/28/2019 12:37 PM 0:00 0:00 X 🗆 26450 - PAYROLL & TRAVEL SVC □ 10/30/2019 02:00 PM 10/30/2019 01:58 PM 10/30/2019 02:00 PM 0:00 0:00 99999 - TASK NUMBER NOT LISTED X 🔲 🗎 T0/30/2019 02:00 PM 10/30/2019 02:01 PM 0:01 99999 - TASK NUMBER NOT LISTED

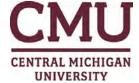

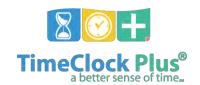

### **ENTERING MISSED PUNCHES**

If you fail to clock in or out during your work day you must enter the missing punch before you can continue to punch.

1. If you attempt to clock out but did not clock in prior to this event you will see the following error. Click "Continue":

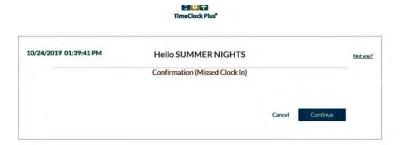

2. Click "Continue":

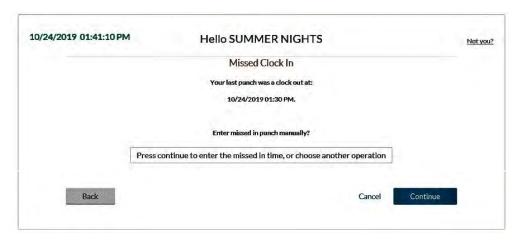

3. Click into the date and time cells and enter the correct information then click "Continue":

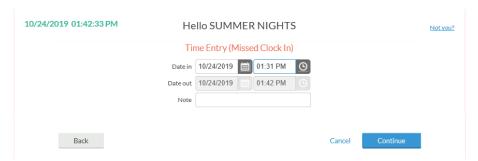

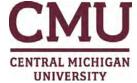

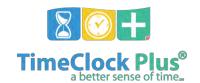

4. Choose the correct task and click "Continue":

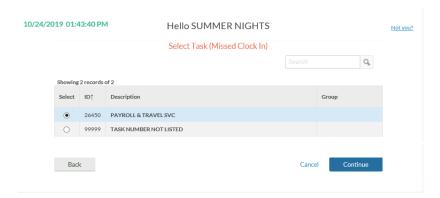

5. You will now see a confirmation screen:

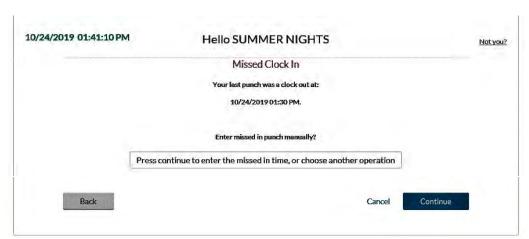

6. Click "Continue" and you will see confirmation that you have now successfully clocked out:

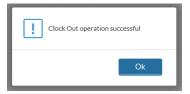

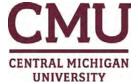

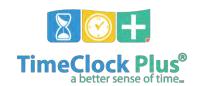

### **CHANGING A TASK**

- 1. If you are currently punched in and need to change your task, log into the WebClock and choose "CHANGE TASK"
- 2. Click "Continue" when you see your name:

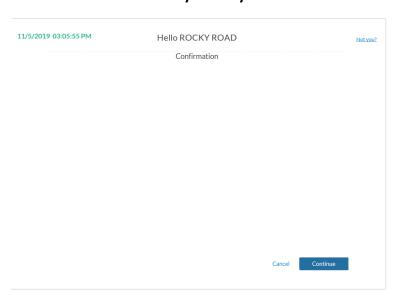

3. Scroll using the arrows to the right and choose the correct task, click "Continue":

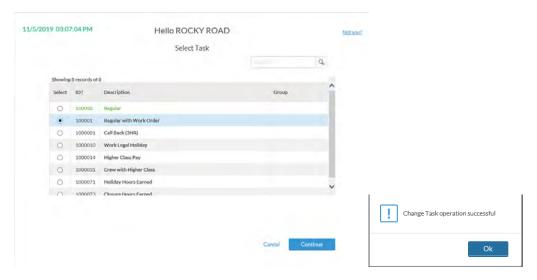

4. You will see confirmation that you have successfully changed your task.

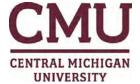

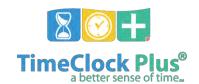

#### **CHANGING A WORK ORDER**

1. if you are currently punched in and need to change your work order, log into the WebClock and choose "CHANGE WORK ORDER":

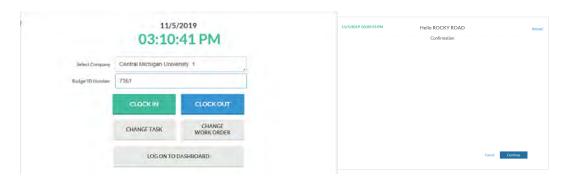

- 2. Click "Continue" when you see your name:
- 3. Scroll using the arrows to the right and choose the correct work order, click "Continue":

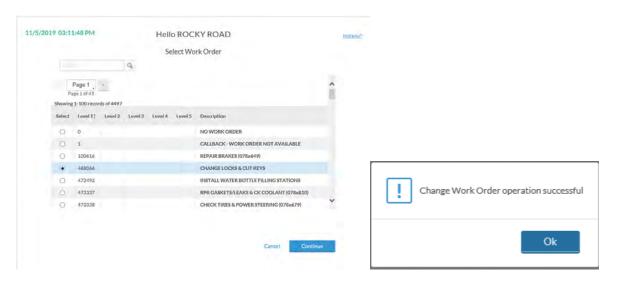

4. You will see confirmation that you have successfully changed your work order.